# **1 Formular aufrufen**

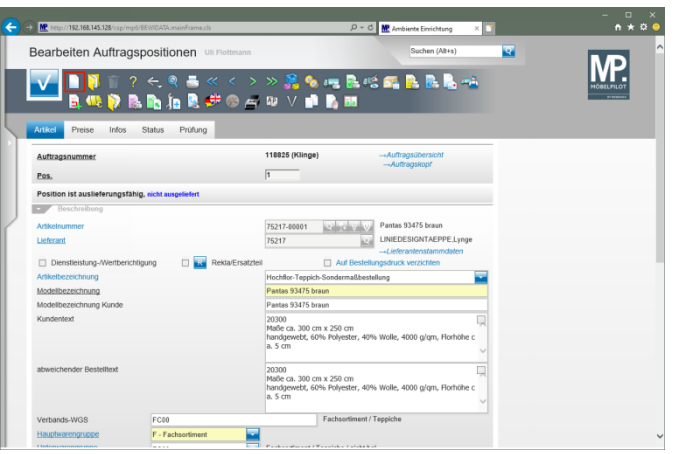

### Klicken Sie auf den Hyperlink **Neu**.

# **2 Positionsdaten erfassen**

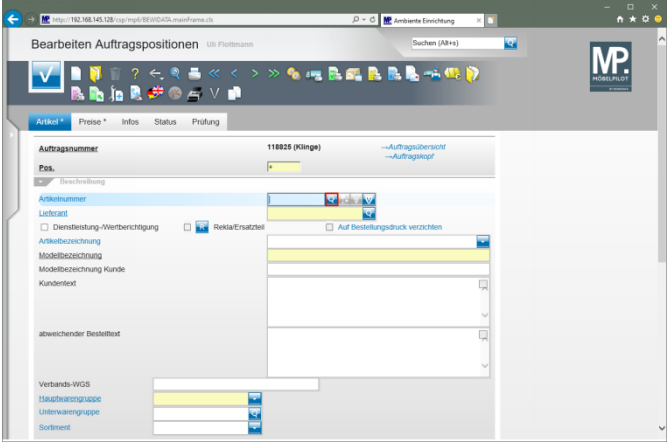

Klicken Sie im Feld **Artikelnummer** auf die Schaltfläche **Artikel suchen**.

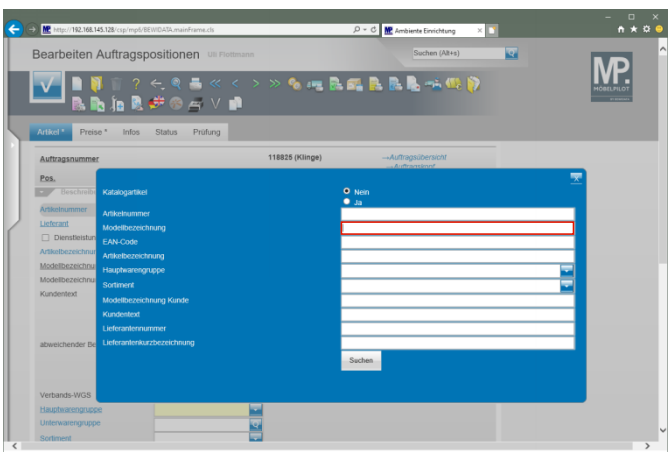

Geben Sie **5950** im Feld **Modellbezeichnung** ein.

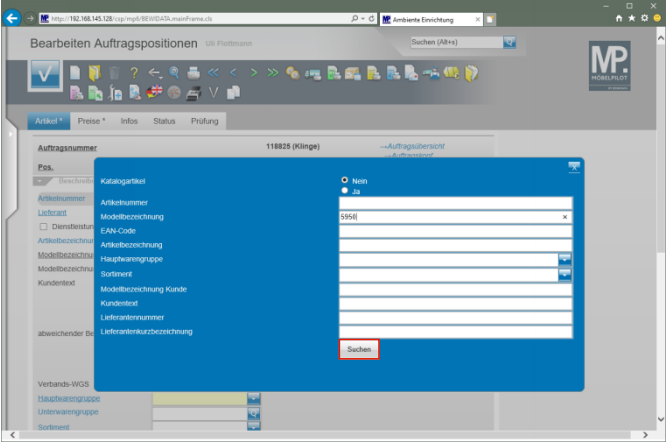

Klicken Sie auf die Schaltfläche **Suchen**.

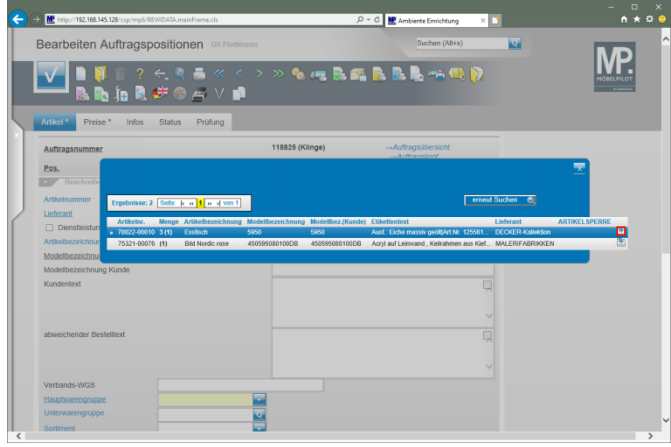

Klicken Sie in der ersten Zeile auf die Schaltfläche .

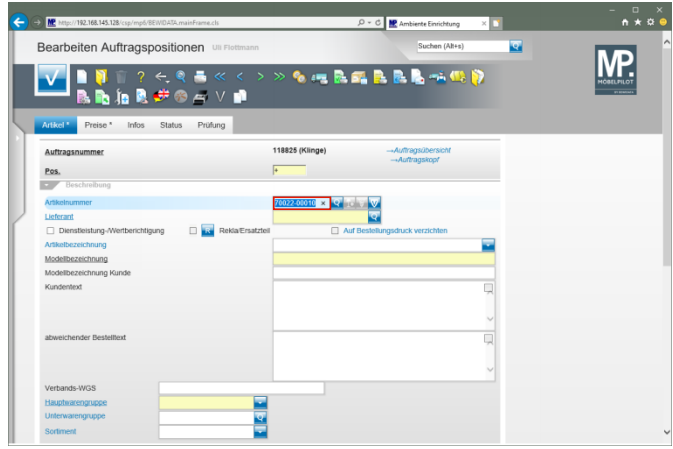

Drücken Sie die Taste

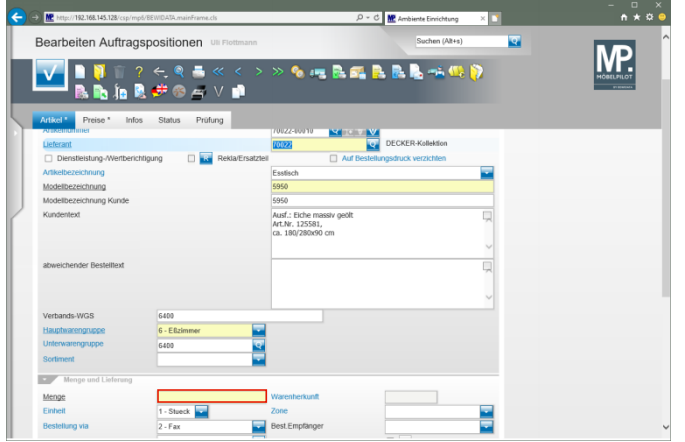

### Klicken Sie auf das Eingabefeld **Menge**.

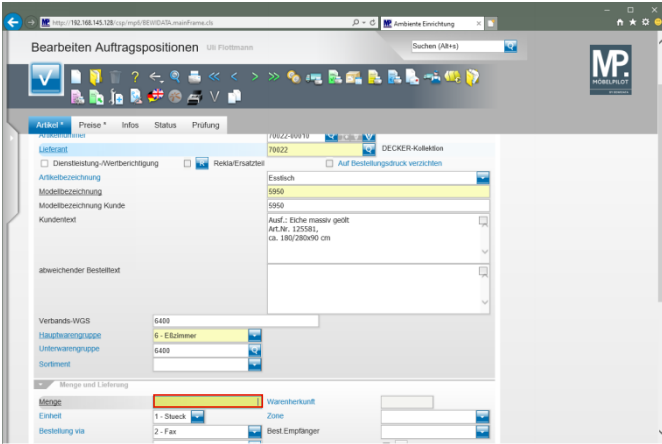

Geben Sie **1** im Feld **Menge** ein.

**3 Positionsnachlass einpflegen**

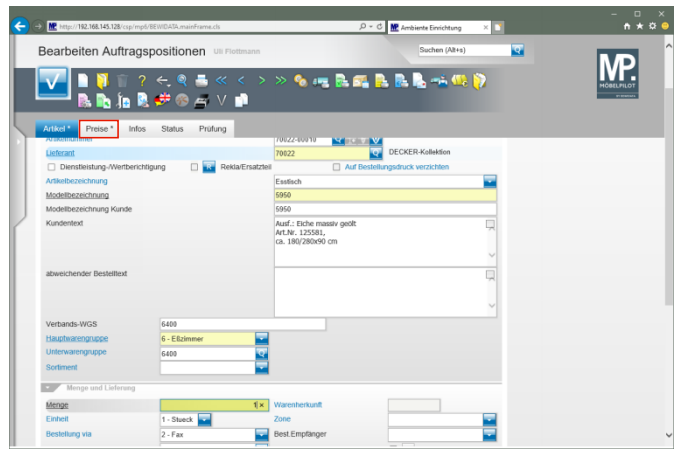

Klicken Sie auf die Registerkarte **Preise**.

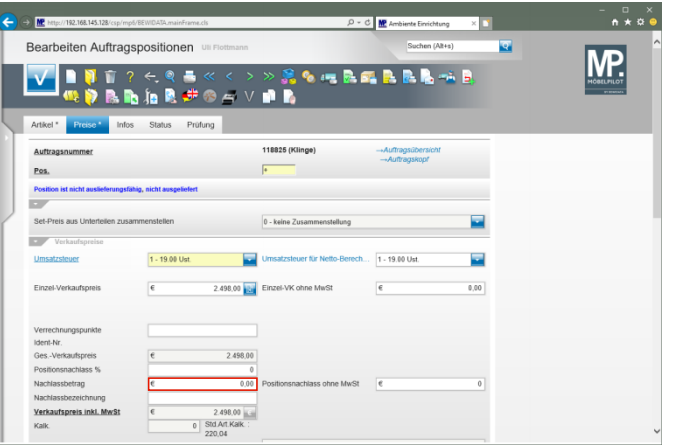

Klicken Sie auf das Eingabefeld **Nachlassbetrag**.

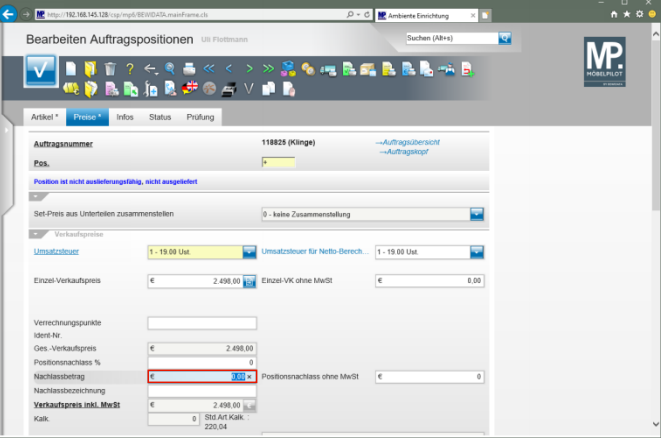

#### Geben Sie **48** im Feld **Nachlassbetrag** ein.

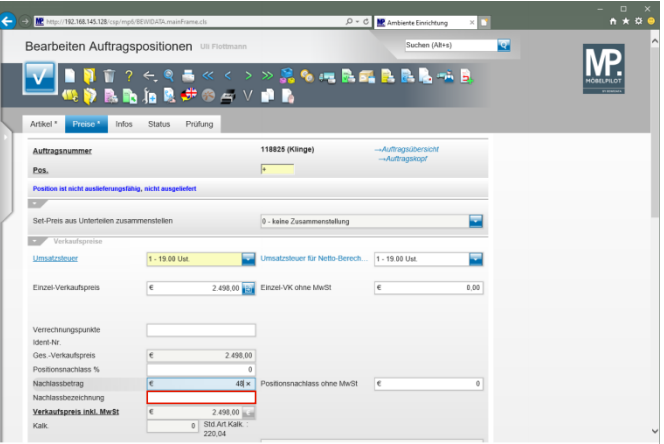

Klicken Sie auf das Eingabefeld **Nachlassbezeichnung**.

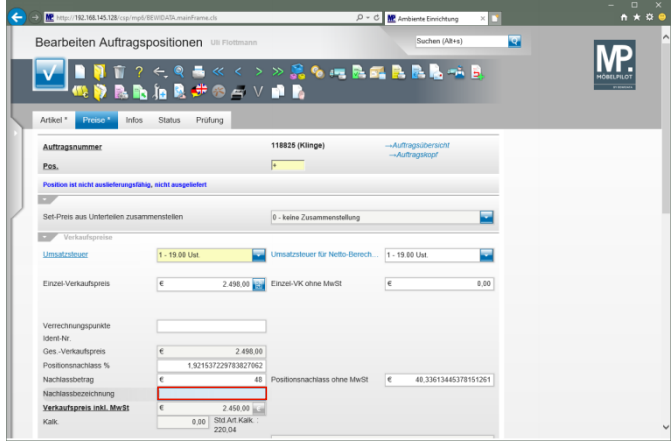

#### Geben Sie **Sondernachlass** im Feld **Nachlassbezeichnung** ein.

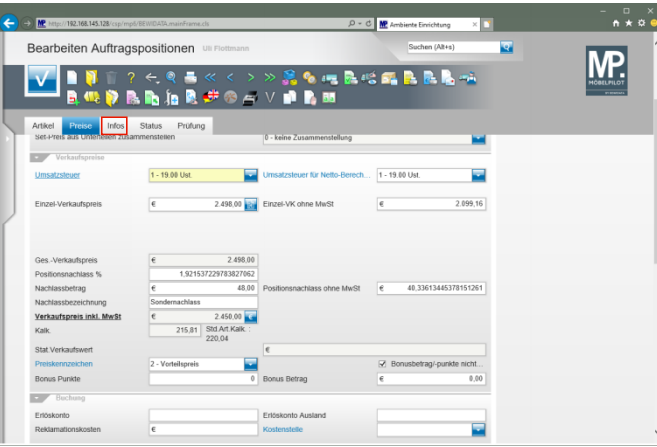

Klicken Sie auf die Registerkarte **Infos**.

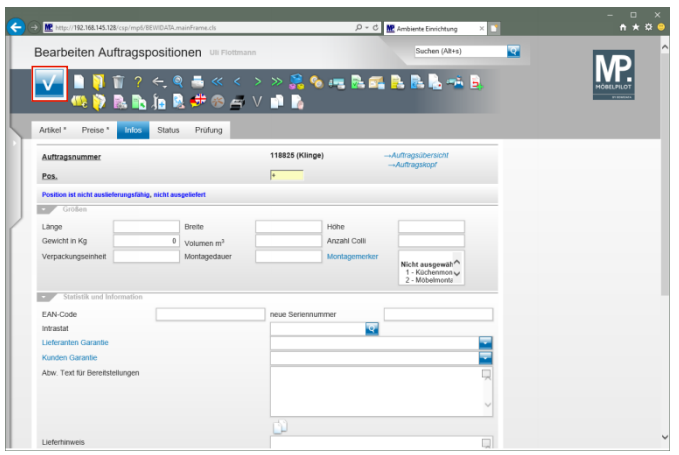

### Klicken Sie auf die Schaltfläche **Speichern**.

**4 Warenherkunft definieren**

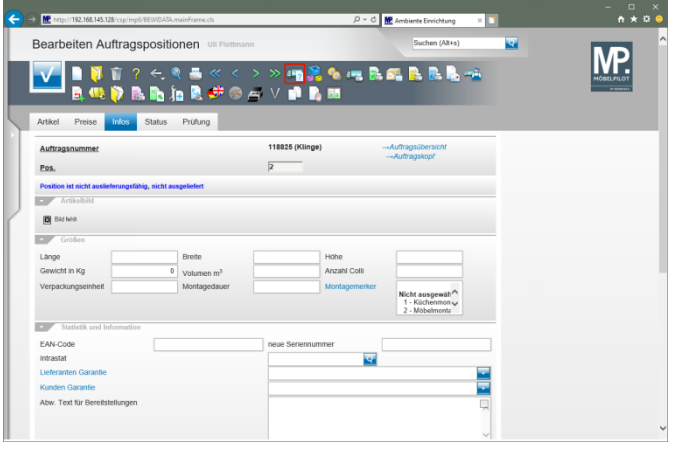

Klicken Sie auf den Hyperlink **Warenherkunft definieren**.

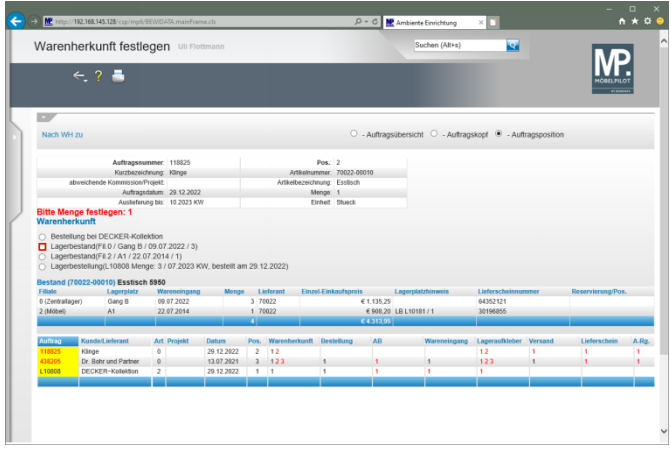

Klicken Sie auf das Auswahlfeld **Lagerbestand (Fil. 0...)**.